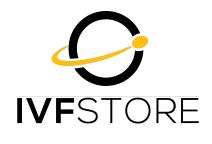

# **EasyOrder**

### Quick Start Guide - Setting up your scanner in Bluetooth mode for use on Android / iOS device

STEP 1. Scan the following code to set the scanner to bluetooth mode. The blue light will turn on and the pink light will flashing, which means the scanner has entered bluetooth pairing mode.

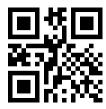

STEP 2. Enable bluetooth function on your phone or IOS device. Open Bluetooth setting and find "Scanner XXX"(XXX is the scanner id), and click it to begin bluetooth pairing. Wait a few seconds, the pink light will turn off and the blue light will remain on. The buzzer will beep twice, which means bluetooth pairing is successful.

STEP 3. Scan the code below code to set the scanner to instant upload.

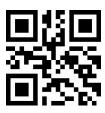

### Using the scanner to scan items

- 1. We recommend placing the EasyOrder labels where you usually store your lab items so you can inventory check and order at the same time
- 2. Open Safari on your IOS device
- 3. Click in the address bar of the browser
- 4. Scan the QR code on the label for the item you wish to order
- 5. You will be taken to a cart page with the item ready to be purchased
- 6. If you required additional items that are the same you can increase the number in the cart or rescan the item
- 7. To scan your next item click in the address bar of the browser and scan

# **Checking out**

- 1. Once you have scanned all your items click the "Check Out" button at the bottom of the page
- 2. Double click the scanner button to show your keyboard

### Problems?

1. If you have any issues at all please do not hesitate to contact Craig Hoffmann at <a href="mailto:craig.hoffmann@ivfstore.com">craig.hoffmann@ivfstore.com</a> or 1 (833) 483-7867.

# EasyOrder with your iPhone

1. Your iPhone camera has a built in scanner. Simply point your phone camera at the QR code and the camera will pull up a webpage with the item already in the cart ready to check out.